# Provisioning ATM

This chapter describes the procedures to provision the following line cards for ATM services:

- MSDSL-2W (shown in EMS as HDSL2/MS4)
- T1-2-V35
- OC3-AUPSR

# Line Provisioning

Starting from node view, double-click the facility to be provisioned. EMS launches the line provisioning window. (See Figure 9-1.)

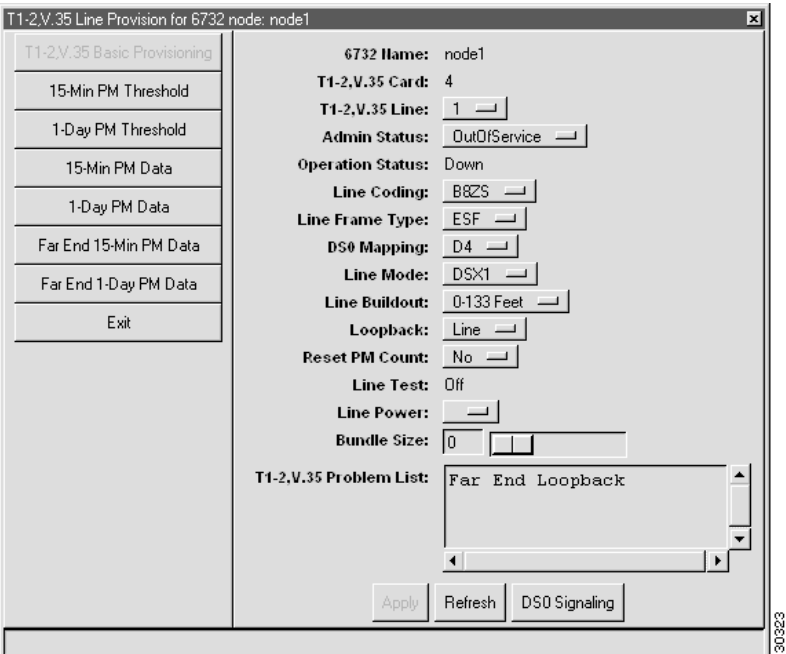

### **Figure 9-1 Provisioning Line for ATM**

The following fields must be set correctly before ATM can be provisioned on the facility:

- **Line Frame Type**: Set to **HDLU-C** or **HDLU-R**. Endpoints of an ATM virtual channel (VC) should be set to **HDLU-R**.
- **Bundle Size**: Set to the maximum number of DS0 channels provisioned to carry data traffic. This must be greater than 0 to enable ATM provisioning.

Close the line provisioning window by clicking the **Exit** tab. The line can now be provisioned for ATM.

## Assigning Virtual Paths and Virtual Channels

Each line must be provisioned with at least one virtual path (VP) and one virtual channel (VC) before ATM traffic can be accommodated.

**Step 1** Starting from node view, right-click the facility to be provisioned, and select **ATM Provisioning** from the popup menu. EMS launches the ATM provisioning window. (See Figure 9-2.)

#### **Figure 9-2 ATM Provisioning Window**

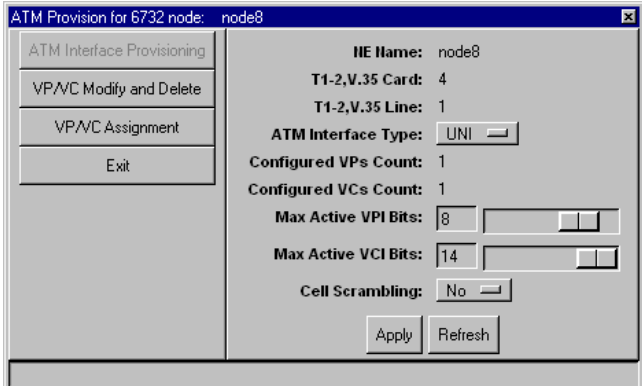

- **Step 2** The following ATM parameters should be set according to the ATM application being used:
	- **ATM Interface Type**
	- **Max Active VPI Bits** and **Max Active VCI Bits**
	- **Cell Scrambling**
- **Step 3** Click the **VP/VC Assignment** tab. EMS launches the VP/VC assignment window. (See Figure 9-3.)

### **Figure 9-3 VP/VC Assignment Window**

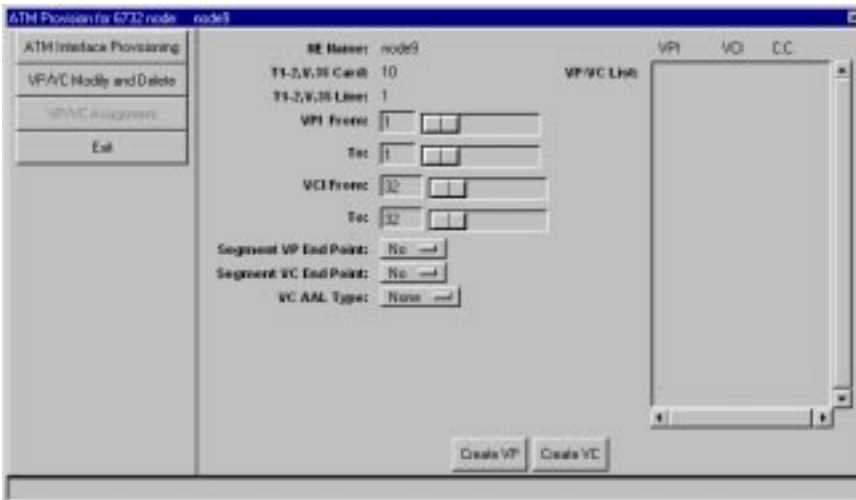

**Step 4** Set the following ATM parameters:

- **VPI From/To**: Enter the range of VPIs to be assigned to this line.
- **VCI From/To**: Enter the range of VCIs to be assigned to this line.
- **Segment VP Endpoint**
- **Segment VC Endpoint**
- **VC AAL Type**: Select **AAL5** to provision the new VCs for ATM Adaptation Layer 5 (AAL5), or select **None** to provision VCs without using an adaption layer.
- **Step 5** Click **Create VP** to provision the VPs, and click **Create VC** to provision the VCs. The newly created VPs and VCs appear in the **VP/VC List** at the right side of the window.

### Deleting VPs and VCs

To delete VPs and VCs provisioned on a particular line, right-click the line icon in node view, and select **ATM Provisioning** from the pop-up menu. Click the **VP/VC Modify and Delete** tab. EMS displays a list of VPs and VCs provisioned on the line. (See Figure 9-4.)

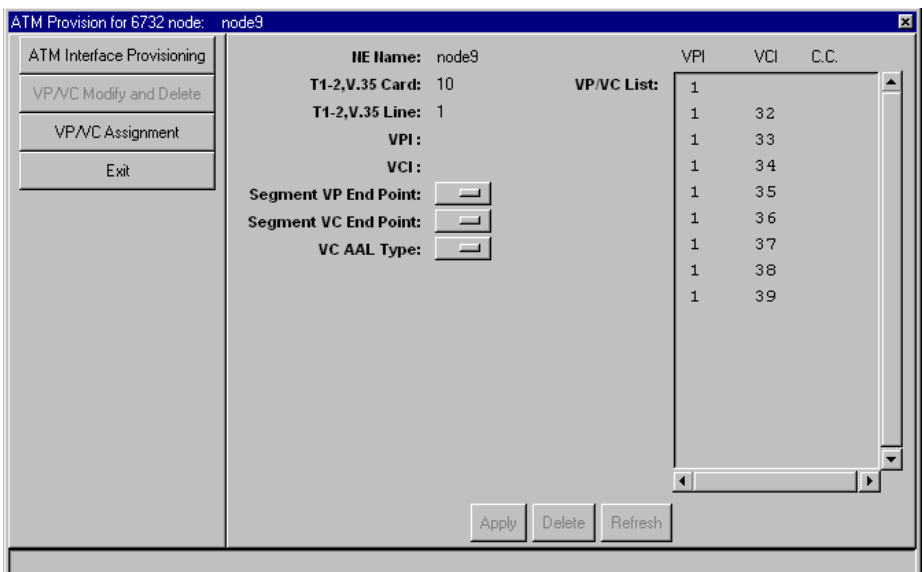

**Figure 9-4 VP/VC Assignment Window**

In the **VP/VC List** at the right side of the window, highlight the VPs and VCs to be deleted. Click **Delete** to remove the VPs and VCs. EMS removes the deleted VPs and VCs from the list.

# **ATM Cross Connect**

After a line had been provisioned with a VP/VC, you can create an ATM cross connect to another line in the NE chassis:

- **Step 1** To start ATM cross connect provisioning, enter the node view of the node to be provisioned. Move the cursor to the specific line that will be provisioned.
- **Step 2** Right-click the line and select **ATM Cross Connect**. EMS creates a list of all available VP/VCs on the line. (See Figure 9-5.)

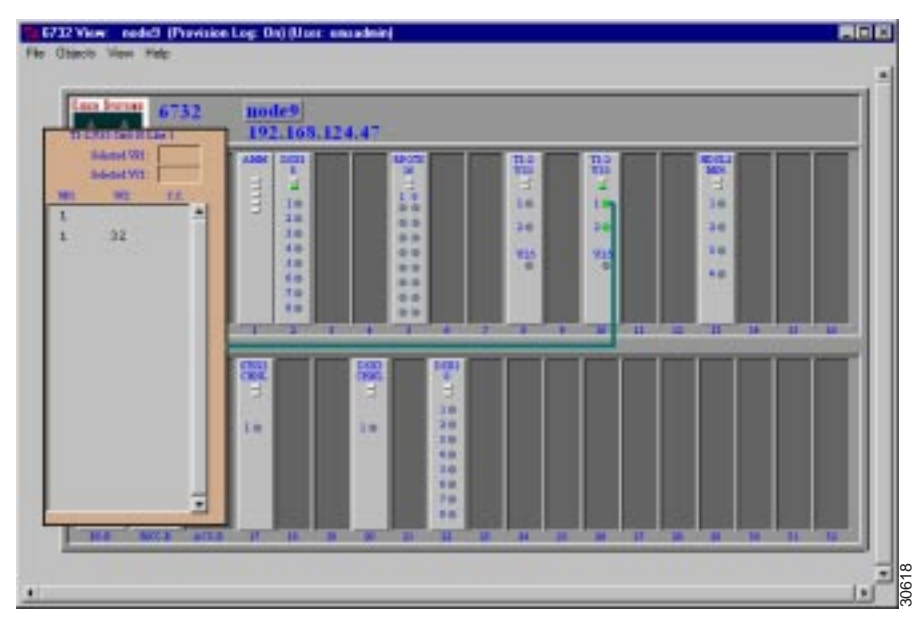

**Step 3** Highlight the VP/VC to be cross connected. EMS displays the VP/VC number in the **Selected VPI** and **Selected VCI** windows at the top of the list. (See Figure 9-6.) Click the Selected VCI text box, and drag the cursor to the desired facility.

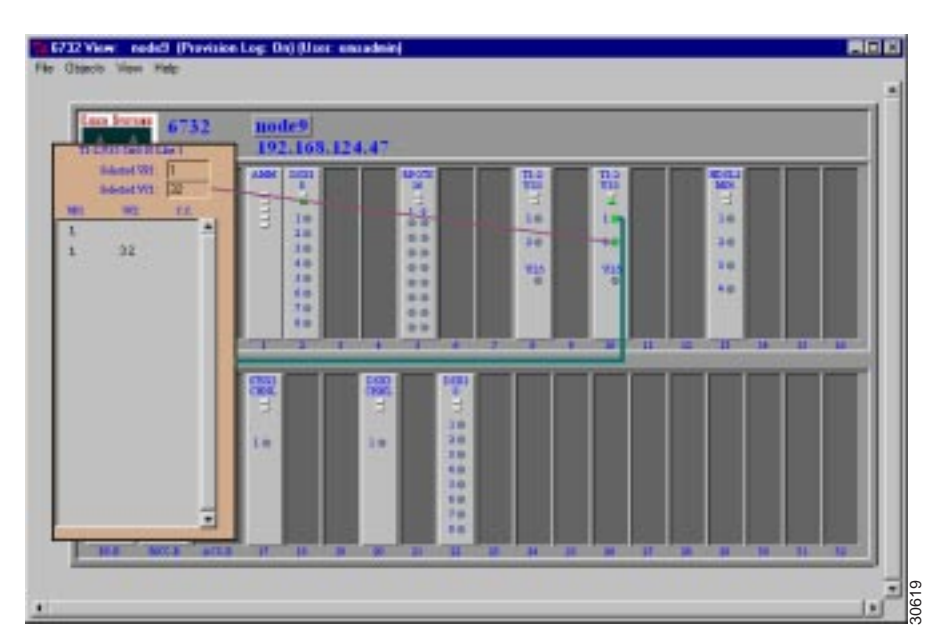

### **Figure 9-6 Draw ATM Cross Connect**

**Step 4** After the visual cross connect is drawn, EMS launches the **ATM Cross Connect Provisioning** window. (See Figure 9-7.) The VP/VC list on the left shows all VP/VCs for the source (originating) line, and the VP/VC list on the right shows VP/VCs for the destination line.

### **Figure 9-5 ATM Cross Connect VP/VC Display**

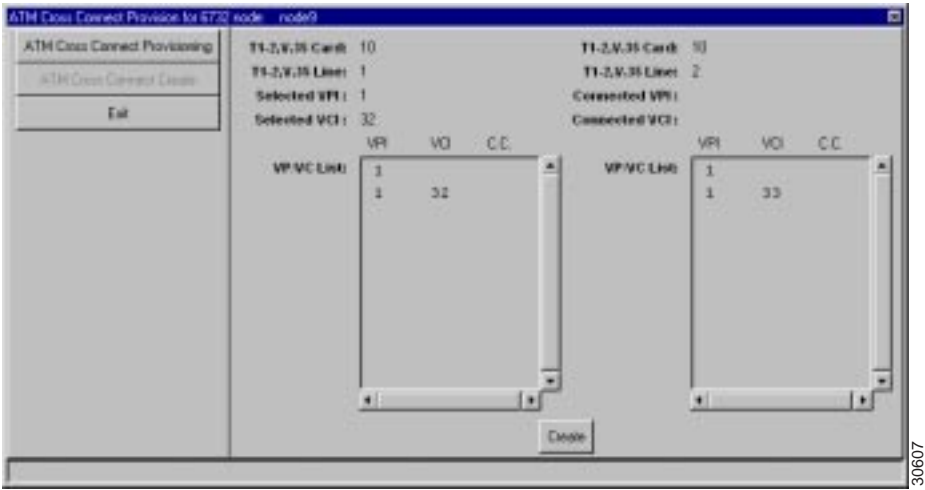

#### **Figure 9-7 ATM Cross Connect Provisioning Window**

- **Step 5** Highlight the source VP/VC to be cross connected in the left **VP/VC List**, then highlight the destination VP/VC in the right **VP/VC List**. You must select one VP/VC on each line.
- **Step 6** Click Create to provision the ATM cross connection. Once the cross connection is established, EMS displays the letter **y** next to the connected VP/VC on each line. (See Figure 9-8.)

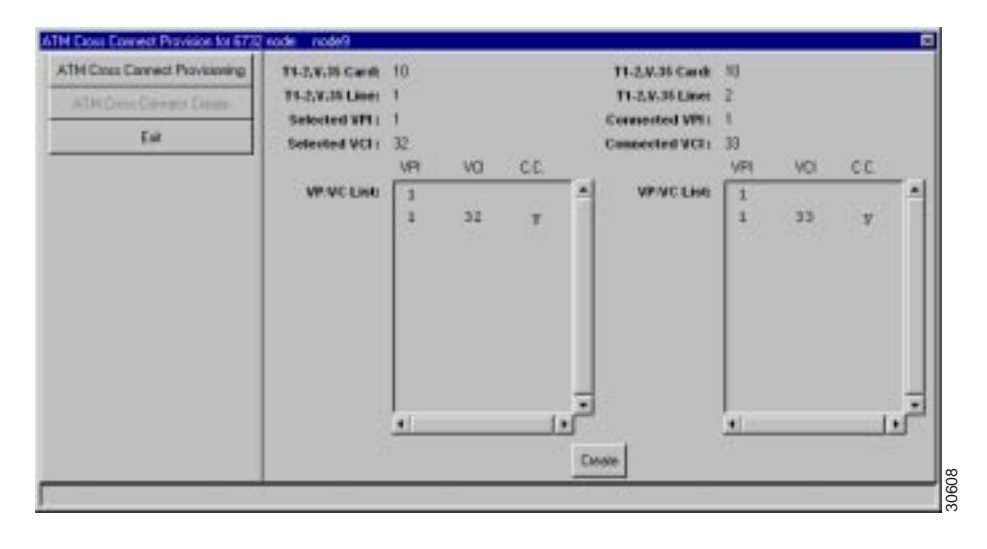

#### **Figure 9-8 ATM Cross Connections Confirmed**

### Delete ATM Cross Connections

To delete ATM cross connections, right-click on a line in node view, and select **ATM Cross Connect** from the popup menu. EMS launches the ATM cross connect provisioning window. (See Figure 9-9.) The **VP/VC List** displays all VP/VCs configured on the line.

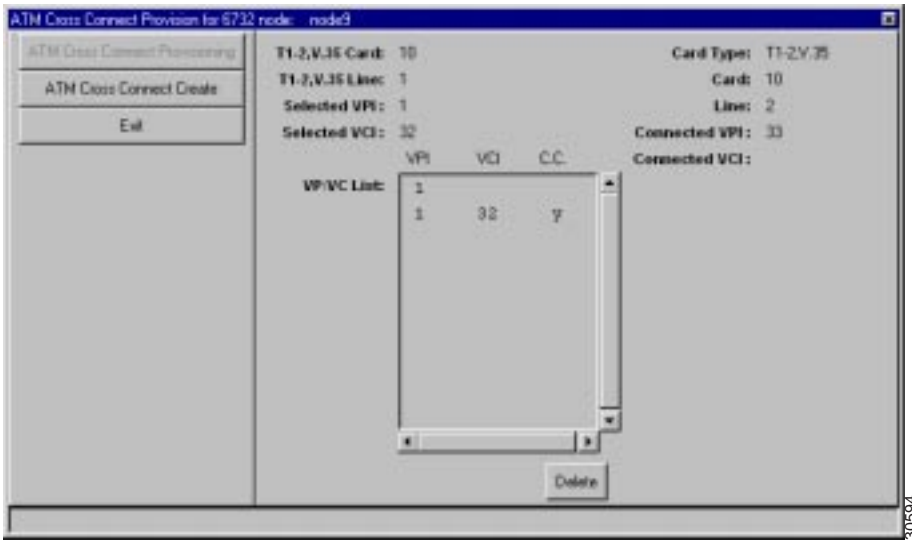

**Figure 9-9 ATM Cross Connect Provisioning Window**

Highlight the VP/VCs to be deleted, then click **Delete**. EMS removes the deleted cross connections from the VP/VC list display.

### Close ATM Cross Connect Display

To close the ATM cross connect display, right-click on the VPI/VCI list in node view, and select **End** ATM Cross Connect Display from the popup menu. EMS closes the cross connect display.